# **PDS SERIES QUICK START GUIDE**

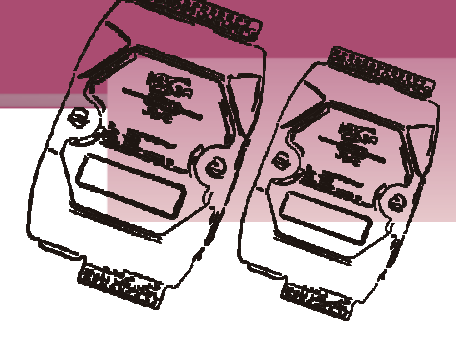

### *For PDS-220Fx Series*

**English/ Aug 2010/ Version 1.0**

## **What's in the shipping package?**

The package includes the following items:

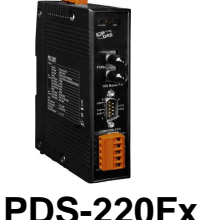

**Series** 

**Software CD** 

**Quick Start Guide (This Document)** 

## **Preparations for devices**

- **1.** Power Supply: $+10 \sim +48$  V<sub>DC</sub> *(Ex, DP-665, optional)*
- **2.** Ethernet to Fiber Optic converter. *(Ex, NS-200F series, optional)*
- **3.** Ethernet Hub. *(Ex, NS-205, optional)*
- **4.** Make sure your PC has workable network settings.
- **5.** Disable or well configure your Windows firewall and Anti-Virus firewall first, else the "Search Servers" on page 3 may not work. (Please contact with your system Administrator)

**PDS-220Fx Quick Start Guide 1**

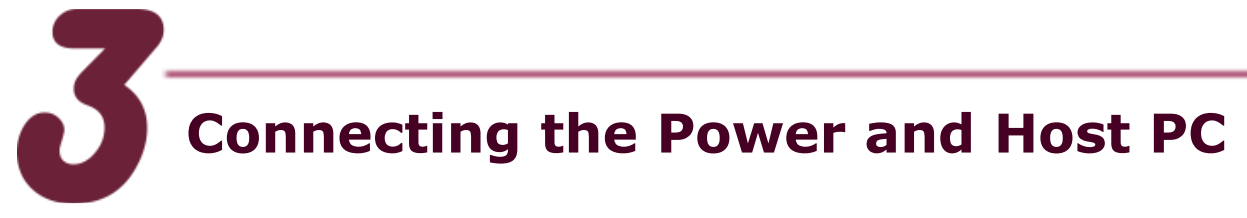

- **1.** Connect both the PDS-220Fx via the Fiber Optic converter and your computer to the same sub network or the same Ethernet Switch.
- **2.** Wire "RXD" and "TXD" of the COM2 on the PDS-220Fx as below (for test).

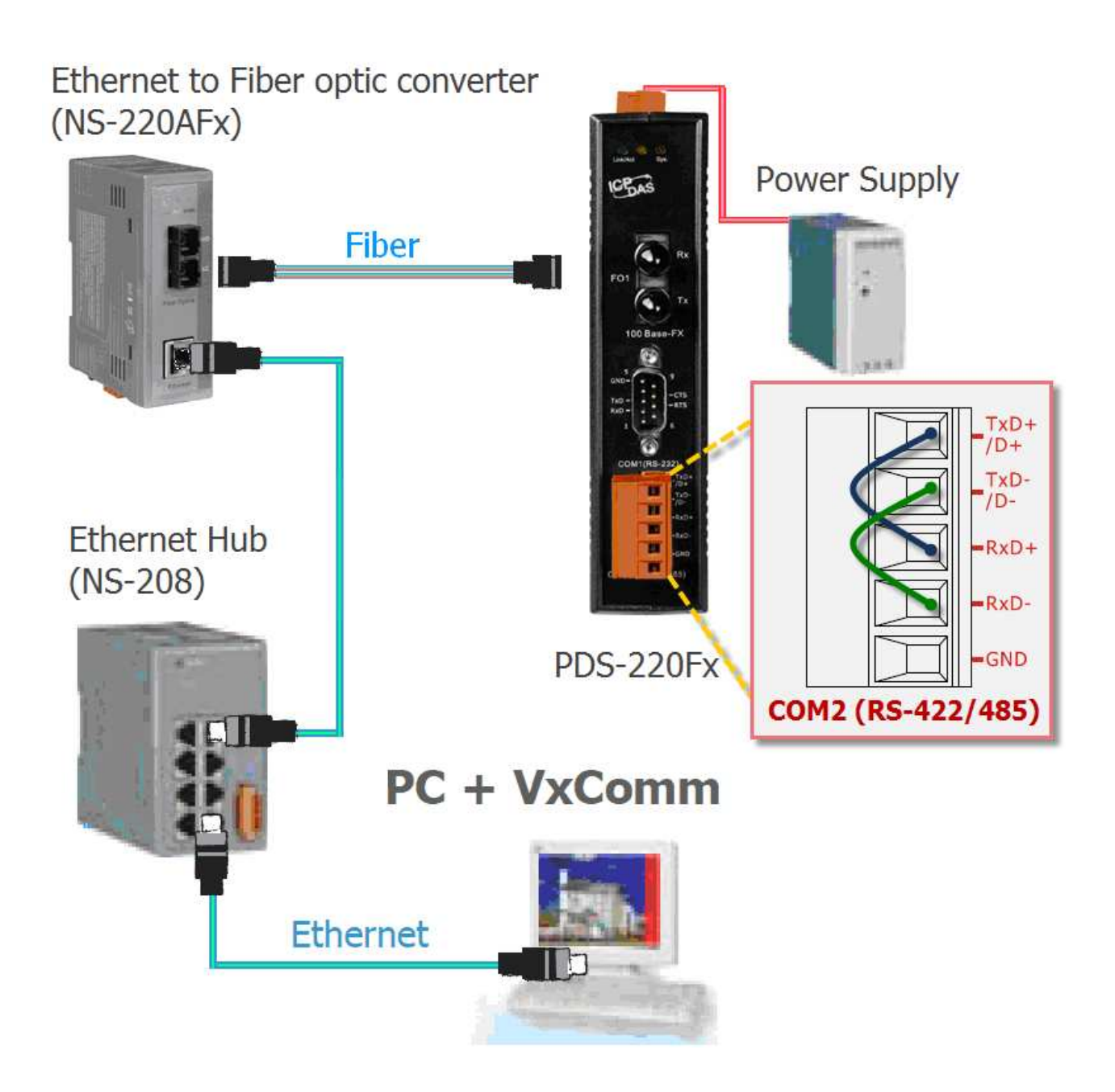

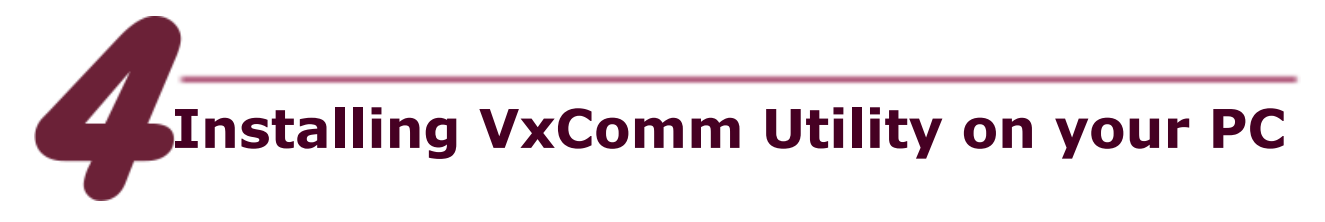

**1.** Locate the software from:

CD:\Napdos\driver\VxComm driver\

http://www.icpdas.com/products/Software/VxComm/vxcom m.htm

**2.** Install VxComm Utility.

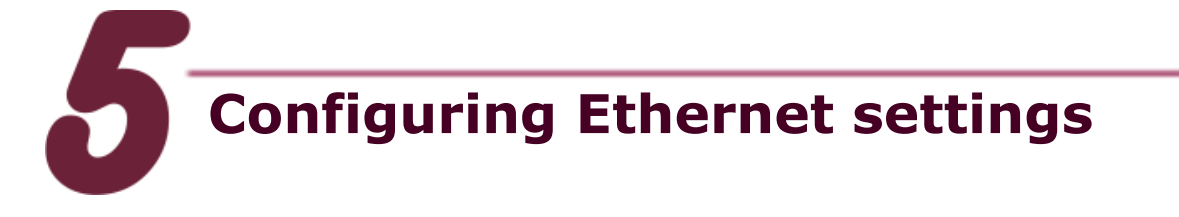

- **1.** Run VxComm Utility and click "Search Servers" button to search your PDS-220Fx.
- **2.** Double-Click the PDS-220Fx to configure the Ethernet Settings.

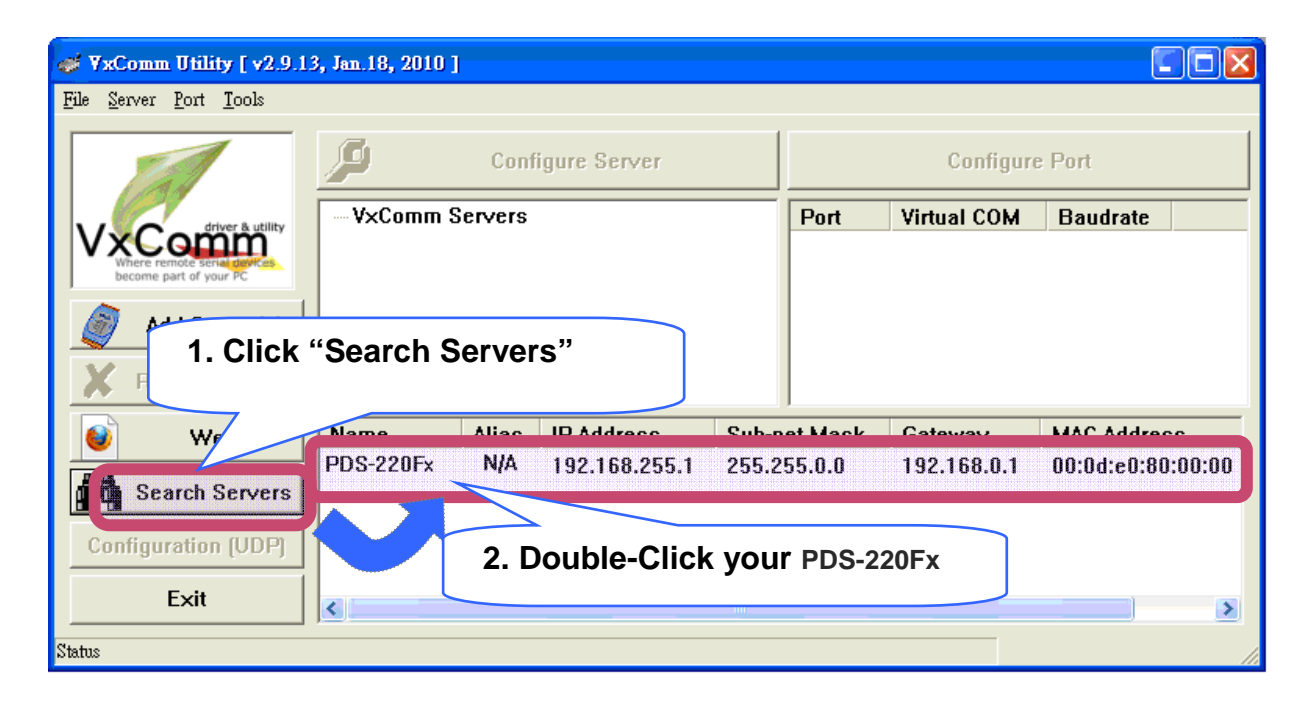

- **3.** Contact your Network Administrator to get correct network configuration.
- **4.** Modify the network settings and then click "OK". The PDS-220Fx will restart it-self immediately.

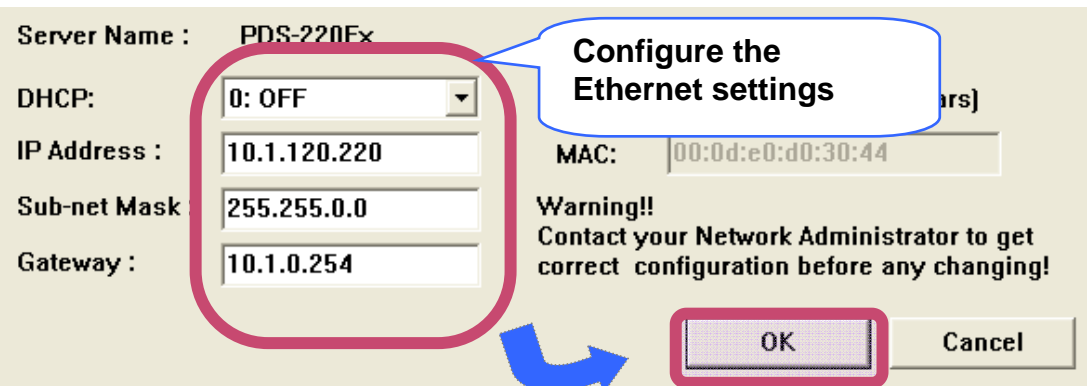

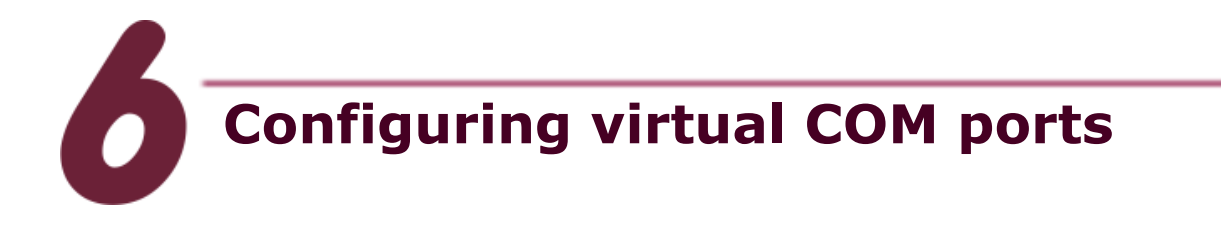

**1.** Again search out your PDS-220Fx to make sure the new IP/Mask/Gateway are set in, then click your PDS-220Fx to select it.

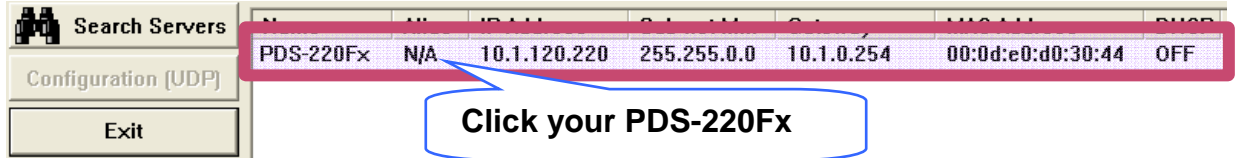

**2.** Click the button "Add Sever(s)", assign a COM port number and then click "OK".

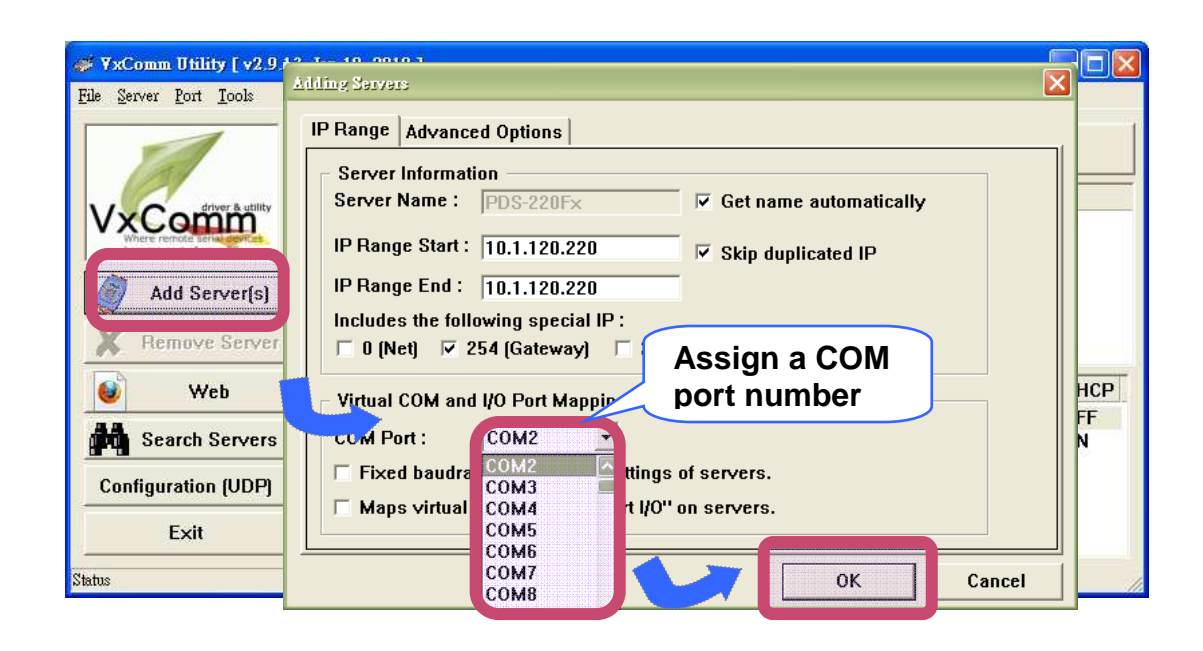

**3.** Check the COM port numbers virtualized on PC.

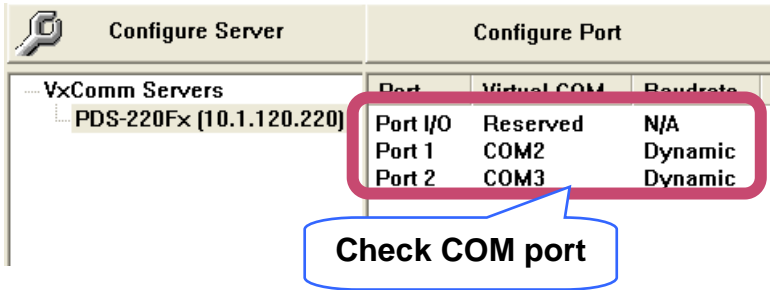

**4.** Click "Tools -> Restart Driver" and then click "Restart Driver" to start the driver.

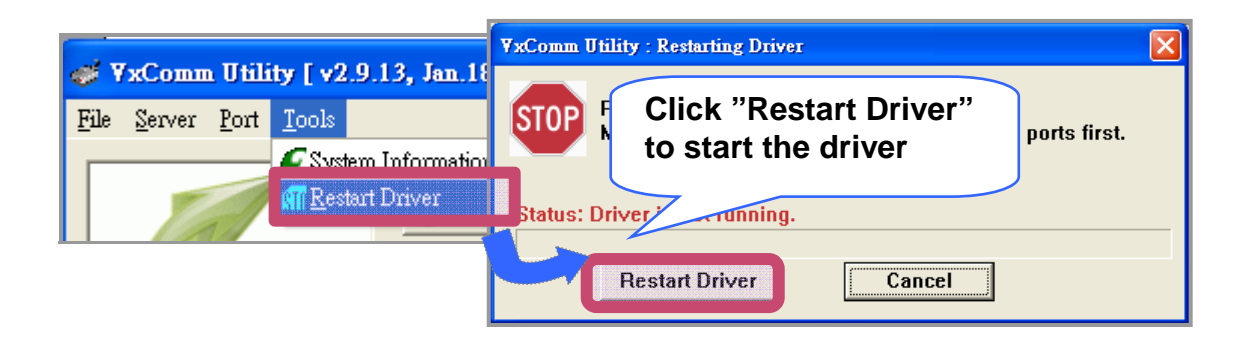

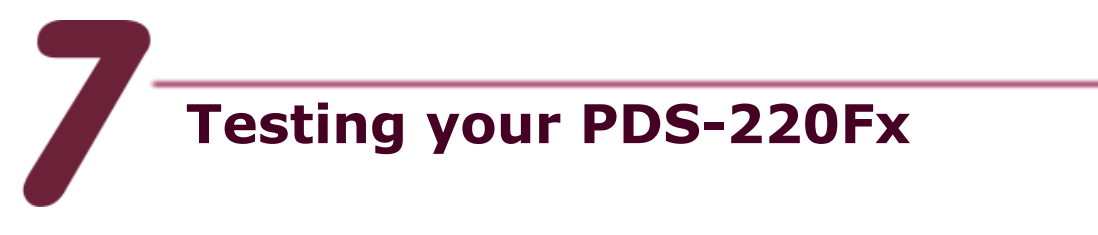

**1.** Right-Click the Port2 and then choose "Open COM Port".

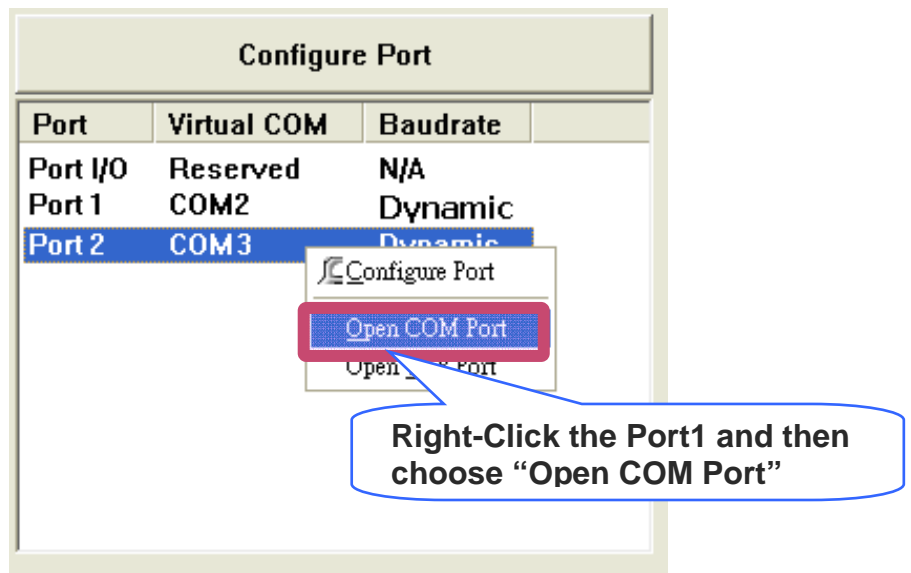

**2.** Check the COM Port's configuration and then click "Open COM".

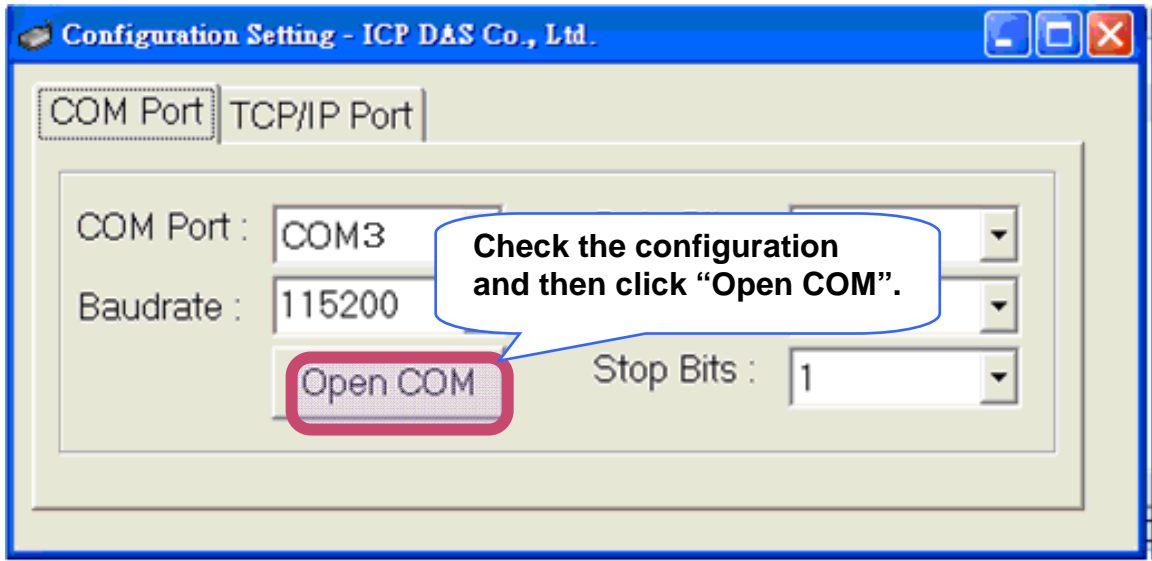

**3.** Send a string and get a response that should be the same as

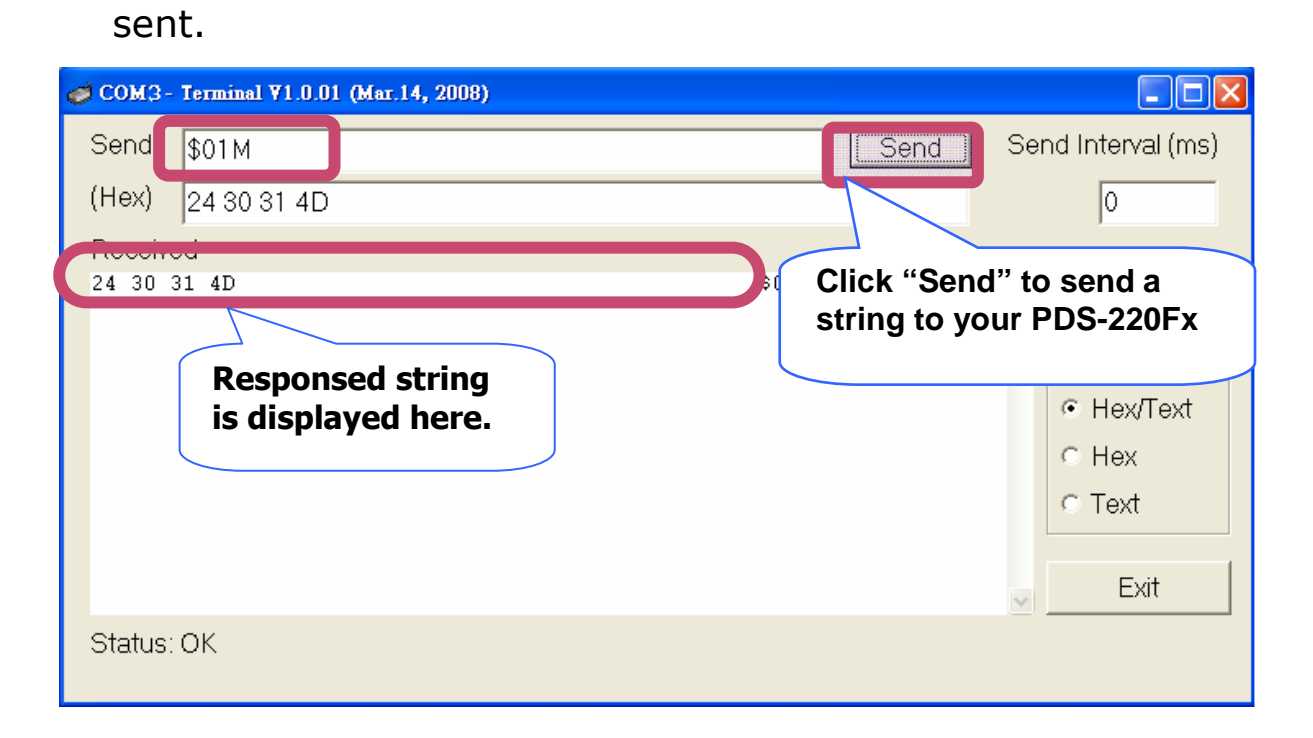

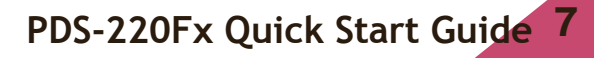

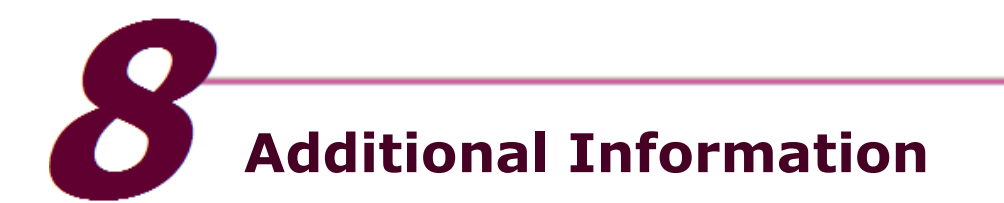

**PDS-220Fx Series Document**: CD:\Napdos\PDS\PDS-220Fx\document\ http://ftp.icpdas.com.tw/pub/cd/8000cd/napdos/pds/pds-220fx/document/

**PDS-220Fx Series firmware**: CD:\ Napdos\PDS\PDS-220Fx\VxComm\Server(PDS)\ http://ftp.icpdas.com.tw/pub/cd/8000cd/napdos/pds/pds-220fx/vxcomm/server(pds)/

**More demo programs**: CD: \NAPDOS\PDS\PDS-220Fx\demo http://ftp.icpdas.com.tw/pub/cd/8000cd/napdos/pds/pds-220fx/demo/

#### **The PDS-220Fx Series Web Site**

http://www.icpdas.com/products/Industrial/pds/pds-220fx.htm

#### **The ICP DAS Web Site**

http://www.icpdas.com

- Technical support
- Supplies and ordering information
- $\blacksquare$  Information to enhance the product
- **FAQ & Application story**

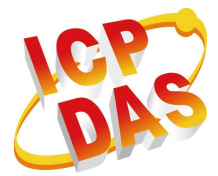

 **Contact Us** Service@icpdas.com